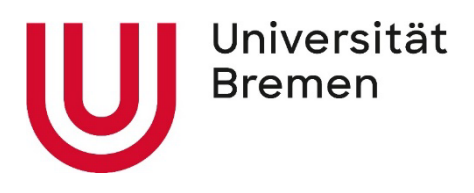

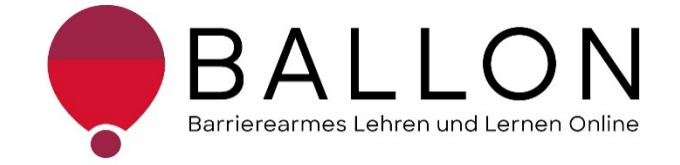

# **Barrierearmes Lernen und Lehren Online**

# **Checklisten zur Erstellung und Prüfung**

# **barrierearmer LibreOffice Writer-**

**Dokumente**

**Universität Bremen**

**BALLON – Barrierearmes Lernen und Lehren Online**

Diese Checklisten entstanden im Rahmen des Projekts "Barrierearmes Lernen und Lehren Online" (BALLON), das von Januar 2021 bis Dezember 2023 an der Universität Bremen bestand. Ziel des Projektes ist es, im Rahmen der Umsetzung des digitalen und hybriden Studiums ein Support-System für Lehrende und Studierende für barrierearmes digitales Lernen und Lehren an Bremer Hochschulen aufzubauen. Weitere Informationen und Support sind direkt bei BALLON zu erhalten. Das vorliegende Dokument ist Bestandteil der "Checklisten zur Erstellung und Prüfung barrierearmer digitaler Inhalte", die alle Checklisten zu den Formaten Word, LibreOffice Writer, PDF, PDF-Formular, PowerPoint, Website, Online-Lehrveranstaltung und Informationsvideo beinhaltet. Die Checklisten können Sie auf der BALLON Website unter "Checklisten und Werkzeuge" herunterladen:

[Checklisten zur Erstellung und Prüfung barrierearmer digitaler Inhalte](https://www.uni-bremen.de/digitale-transformation/projekte/barrierearmes-lernen-und-lehren-online-ballon/checklisten-und-werkzeuge)

 "Checkliste zur Erstellung und Prüfung barrierearmer LibreOffice Writer-Dokumente" © 2023 von Barrierearmes Lernen und Lehren Online - BALLON ist lizenziert unter: [CC BY-SA 4.0.](https://creativecommons.org/licenses/by-sa/4.0/deed.de)

Dritte Auflage, Universität Bremen – BALLON, Dezember 2023

Verfassende: Team BALLON E-Mail: [ballon@uni-bremen.de](mailto:ballon@uni-bremen.de) Website:<http://www.uni-bremen.de/ballon>

# Inhalt

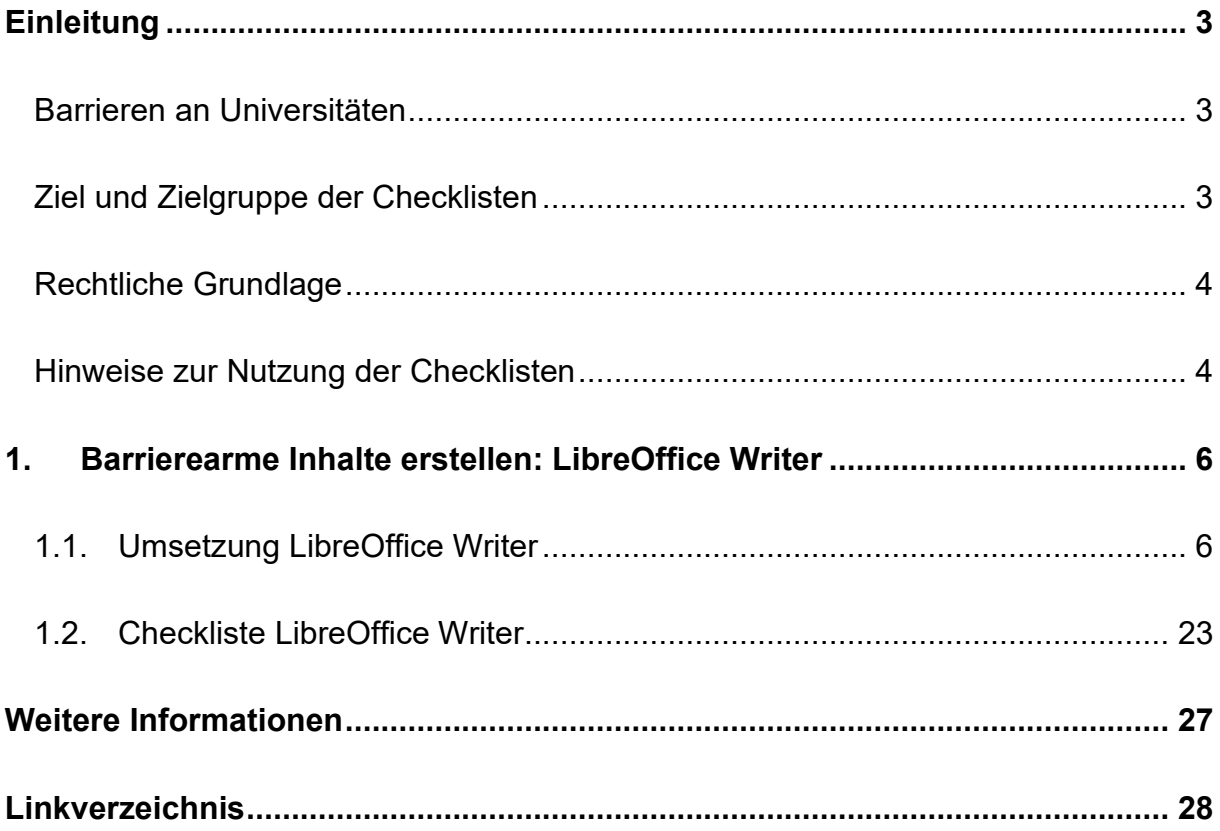

# <span id="page-3-0"></span>**Einleitung**

#### <span id="page-3-1"></span>**Barrieren an Universitäten**

An Universitäten gibt es die unterschiedlichsten Hürden, die zu einem ungleichen Zugang zu Hochschulbildung führen oder den Zugang gar verhindern. Diese Barrieren verteilen sich auf verschiedene Ungleichheitsdimensionen wie Alter, Herkunft, Geschlecht, Behinderung und mehr. Die daraus resultierende Benachteiligung mancher Studierender hat sich seit dem Jahr 2020 im Zuge der COVID-19-Pandemie und der damit verbundenen Umstellung auf digitale Lern- und Lehrformate noch verschärft. Die Transformation stellte und stellt teilweise noch immer für Studierende, Lehrende und Verwaltung gleichermaßen eine Herausforderung dar. Nachteile, wie eine größere soziale Distanz, eingeschränkte Kommunikation und zum Teil schlechte technologische Infrastruktur, stellen Barrieren für alle Studierenden dar, treffen aber insbesondere Studierende bereits marginalisierter Gruppen. Die **Barrieren** im digitalen Lehren und Lernen werfen zahlreiche Fragen auf:

- *Wie soll ich für eine Klausur lernen, wenn das Lernmaterial lediglich als aufgrund von Gehörlosigkeit unzugängliche* – *Audiodatei vorhanden ist?*
- *Allein zuhause mit schlechter Internetverbindung und/oder mit Deutsch als Fremdsprache* – *wie soll ich jemals das Seminar bestehen?*
- *Mein:e Student:in kann die Folien nicht lesen, wie erstelle ich diese kompatibel für einen Screenreader?*
- *Was sind überhaupt digitale Barrieren?*

# <span id="page-3-2"></span>**Ziel und Zielgruppe der Checklisten**

Die Checklisten vermitteln grundlegende **Kenntnisse zur Gestaltung und Prüfung barrierearmer digitaler Inhalte**.

Die Checkliste richtet sich an alle Interessierten und Unterstützenden eines chancengleichen Zugangs zu digitalen Inhalten mit besonderem Fokus auf ein barrierearmes digitales Lernen und Lehren. Daher sind sie besonders an das **Lehr-** **und Verwaltungspersonal** gerichtet**,** das entscheidend zum Zugang von Studierenden zu einem digitalen Studium beiträgt. Das Ziel ist es, für das Thema digitale Barrierefreiheit zu sensibilisieren und die Konzeption, das Erstellen sowie das Prüfen von Word- und PDF-Dokumenten, PowerPoint-Folien, Websites, Online-Lehrveranstaltungen und Informationsvideos anzuleiten. Darüber hinaus wird auf hilfreiche Tools und weiterführende Informationen verwiesen. Barrierearme Lehrmaterialien von Lehrenden, Leistungsnachweise von Studierenden, Informationsmaterial von Verwaltungspersonal tragen zu einer diversen und inklusiven Universität bei und sollen der Standard sein. Einfach bedienbare Formulare, per Screenreader lesbare PDFs, qualitativ hochwertige Online-Videos mit Live-Untertiteln – jede vermiedene und abgebaute Barriere kommt am Ende *allen*  zugute.

# <span id="page-4-0"></span>**Rechtliche Grundlage**

Ein barrierefreier Zugang ist in einigen Bereichen der Hochschule bereits **gesetzlich verpflichtend** – bspw. durch die UN-Behindertenrechtskonvention, durch das Grundgesetz, das Hochschulrahmengesetz, das Bremische Hochschulgesetz und Weiteren. Details zu den Gesetzen finden Sie unter "02 Rechtliche Grundlagen für eine chancengerechte Teilhabe" im Leitfaden "Lernen ohne Barrieren. Leitfaden für [Lehrende"](https://www.uni-bremen.de/fileadmin/user_upload/sites/kis/Broschueren/Leitfaden_fuer_Lehrende_2307.pdf) (KIS, Universität Bremen 2023). Die Grundlage für barrierearme Online-Inhalte bilden die weltweiten Standards der [Web Content Accessibility Guidelines](https://www.w3.org/TR/WCAG21/%23contrast-minimum)  [\(WCAG\) 2.1,](https://www.w3.org/TR/WCAG21/%23contrast-minimum) auf denen auch die deutsche [Barrierefreie Informationstechnik-](https://www.gesetze-im-internet.de/bitv_2_0/BJNR184300011.html)[Verordnung \(BITV\) 2.0](https://www.gesetze-im-internet.de/bitv_2_0/BJNR184300011.html) basiert. Diese Standards werden aktuell überholt; ein Arbeitsentwurf der [WCAG 3.0](https://www.w3.org/WAI/standards-guidelines/wcag/wcag3-intro/) ist bereits veröffentlicht. Dadurch werden bremische Hochschulen verpflichtet, allen Studierenden gleichermaßen Zugang zum Studium zu ermöglichen – unabhängig von sozialen Dimensionen wie Behinderung(en) und Erkrankung(en).

# <span id="page-4-1"></span>**Hinweise zur Nutzung der Checklisten**

Die Checklisten bieten Ihnen zwei Zugangs- bzw. Verwendungsmöglichkeiten:

- 1. Sie stehen noch ganz am Beginn der Konzeption oder Erstellung von Materialien und möchten diese barrierearm gestalten? Dann beachten Sie zunächst die mit "**Umsetzung**" betitelten Abschnitte in den Dokumenten. Hier finden Sie die zu berücksichtigende Aspekte und Hinweise für konkrete Einstellungen in den entsprechenden Programmen.
- 2. Sie haben Ihr Material bereits erstellt und möchten es auf Barrieren testen? Dann können Sie entlang der "Checklisten" Ihr Material selbstständig überprüfen. Haken Sie die zutreffenden Checkpunkte ab und bearbeiten Sie die noch nicht erfüllten Aspekte mithilfe der unter "**Umsetzung**" benannten Hinweise.

Die Checkliste bezieht sich konkret auf die Arbeit mit den Programmen **Microsoft 365** und **Adobe Acrobat Pro**. Ihre Versionen können in den jeweiligen Funktionen oder Darstellungen abweichen. Unterstützung finden Sie unter [Microsoft: Gestalten](https://support.microsoft.com/de-de/topic/gestalten-barrierefreier-word-dokumente-f%C3%BCr-personen-mit-behinderungen-d9bf3683-87ac-47ea-b91a-78dcacb3c66d)  [barrierefreier Word-Dokumente für Personen mit Behinderungen](https://support.microsoft.com/de-de/topic/gestalten-barrierefreier-word-dokumente-f%C3%BCr-personen-mit-behinderungen-d9bf3683-87ac-47ea-b91a-78dcacb3c66d) und [Adobe: PDF](https://helpx.adobe.com/de/acrobat/using/create-verify-pdf-accessibility.html)  [erstellen und Barrierefreiheit prüfen](https://helpx.adobe.com/de/acrobat/using/create-verify-pdf-accessibility.html) (Acrobat Pro).

Alternativ können auch OpenOffice oder LibreOffice genutzt werden. Anleitungen dazu finden Sie hier: [Barrierefreie PDFs mit OpenOffice und LibreOffice.](https://www.netz-barrierefrei.de/wordpress/barrierefreies-publizieren/barrierefreie-pdfs/barrierefreie-pdfs-mit-openoffice-und-libreoffice/)

Zur Arbeit mit PDF-Dokumenten stehen ebenfalls die (kostenpflichtigen) Anwendungen [Kofax Power PDF,](https://www.kofax.de/products/power-pdf) [axesPDF](https://www.axes4.com/de/produkte-services/axespdf) sowie [Nitro PDF](https://www.gonitro.com/de/) zur Verfügung.

# <span id="page-6-0"></span>**1. Barrierearme Inhalte erstellen: LibreOffice Writer**

Dieses Kapitel unterstützt anleitend bei der Erstellung barrierearmer LibreOffice-Writer-Dokumente. Es ist sinnvoll, das Unterkapitel 3.1 "Umsetzung LibreOffice [Writer"](#page-6-1) vor der Erstellung von LibreOffice-Writer-Dokumenten durchzulesen. Dadurch können Barrieren frühzeitig vermieden werden, ohne später aufwendige Nachbesserungen vornehmen zu müssen. Für eine bessere Orientierung wurde eine thematische Untergliederung der Kriterien vorgenommen. Für ein zugängliches LibreOffice-Writer-Dokument sollten nach Möglichkeit alle Kriterien gleichermaßen berücksichtigt werden. Nach Fertigstellung des LibreOffice-Writer-Dokumentes kann anhand der ["Checkliste LibreOffice Writer"](#page-23-0) im Unterkapitel 3.2 eine Kontrolle der relevanten Eigenschaften auf Barrieren hin stattfinden. Bereits vorliegende LibreOffice-Writer-Dokumente können anhand der Checkliste im Nachhinein überprüft werden.

Die an späterer Stelle genannte Funktion "Zugänglichkeitsüberprüfung" ist erst ab LibreOffice-Writer-Versionen ab 7.0 vorhanden. Mit Hilfe der Anleitung können jedoch auch ohne diese Funktion barrierearme LibreOffice-Writer-Dokumente erstellt werden.

# **1.1. Umsetzung LibreOffice Writer**

# <span id="page-6-1"></span>**Textformatierung mit Formatvorlagen**

Die hier beschriebenen Hinweise sollen Ihnen helfen Ihr mit dem LibreOffice Writer-Dokument unter Verwendung von Formatvorlagen sinnvoll und barrierearm zu strukturieren und für alle gut lesbar zu gestalten.

Im geöffneten LibreOffice Writer-Dokument können Sie Schritt für Schritt die nachfolgenden Einstellungen über die Menüleiste vornehmen. Sollten die Funktionen nicht an beschriebener Stelle zu finden sein, können Sie diese in der Menüleiste über die Suchfunktion auffinden.

# a) **Formatvorlagen:**

Die Textgestaltung mit Formatvorlagen in LibreOffice Writer ist zur Navigation

mittels des Screenreaders für Menschen mit Sehbehinderung notwendig. So werden ausgewählte Textteile als (Unter-)Überschrift oder (Fließ-)Text eindeutig definiert und können ausgelesen werden. Um auf alle Einstellungen für Formatvorlagen zuzugreifen, kann das Formatvorlagen-Fenster mit "Ansicht – Formatvorlagen" angezeigt werden.

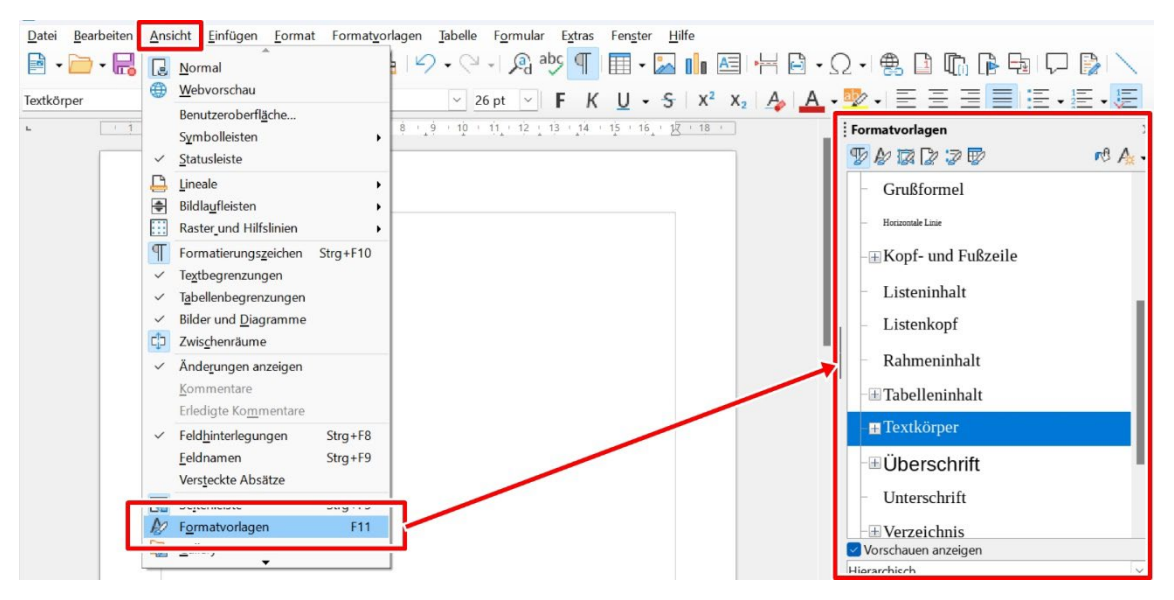

Dort können auch Änderungen der voreingestellten Formatvorlagen vorgenommen und eigene Formatvorlagen angelegt werden. Über die Formatvorlagen werden diverse Format-Attribute des Textabschnitts beziehungsweise der Schrift eingestellt. Hierfür wird mit rechts auf die entsprechende Formatvorlage geklickt und "Ändern" ausgewählt.

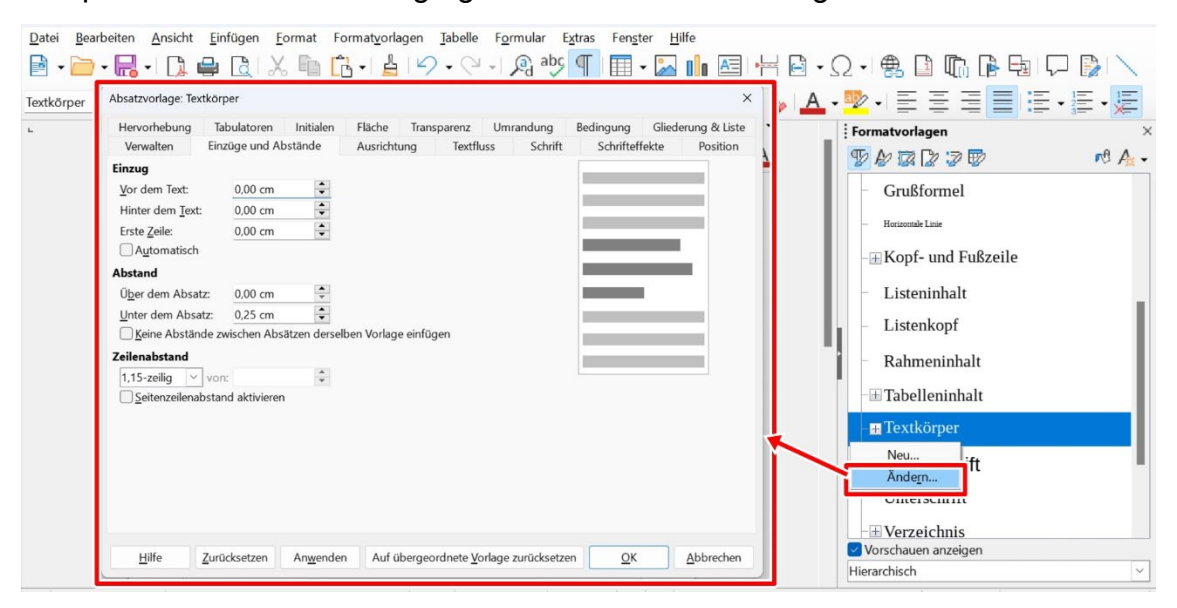

Zum Anwenden einer Formatvorlage markieren Sie den Textabschnitt und wählen die entsprechende Formatvorlage aus. Die erstellten Formatvorlagen können auch über die Schaltfläche in der unteren Menüleiste links ausgewählt werden. Umgekehrt können Sie auch einen Textabschnitt formatieren, ihn markieren und anschließend in der Menüleiste unten links die passende Formatvorlage auswählen und auf das Symbol rechts daneben ("Ausgewählte Formatvorlage aktualisieren"). Dies speichert Ihre manuellen Einstellungen in der entsprechenden Formatvorlage

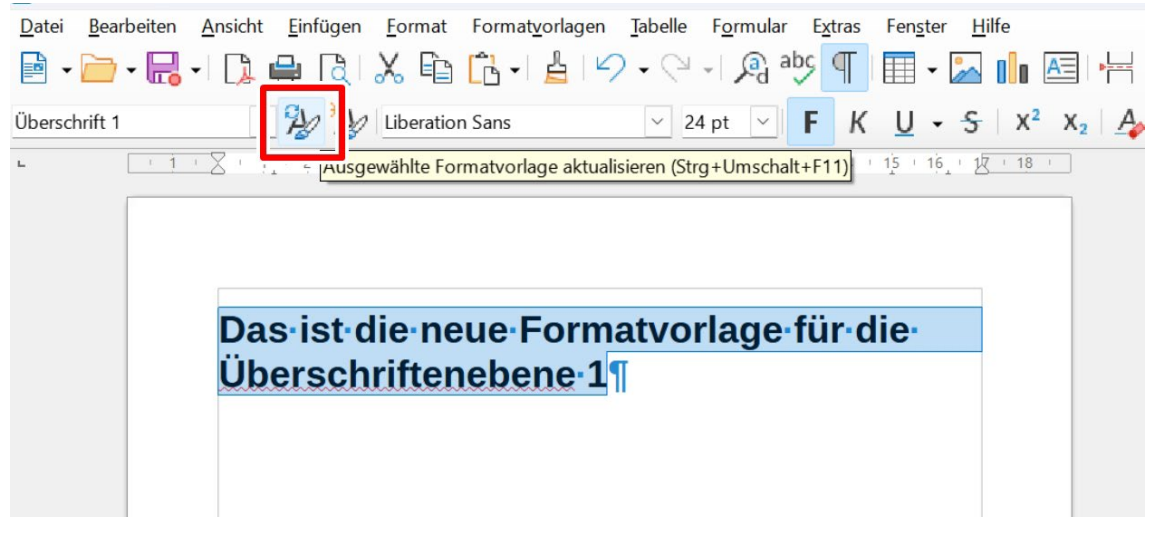

#### b) **Schrift:**

Damit die Schrift (aus-)lesbar ist, muss eine geläufige und serifenlose Schriftart wie Arial verwendet werden. Die Schriftgröße muss 12pt betragen. Mitarbeitende der Universität Bremen verwenden die im Corporate Design definierten Schriften (Hausschrift Sharp Sans oder Arial). Sowohl die Schriftart als auch die Schriftgröße lassen sich in der unteren Menüleiste über das Drop-Down-Menü einstellen.

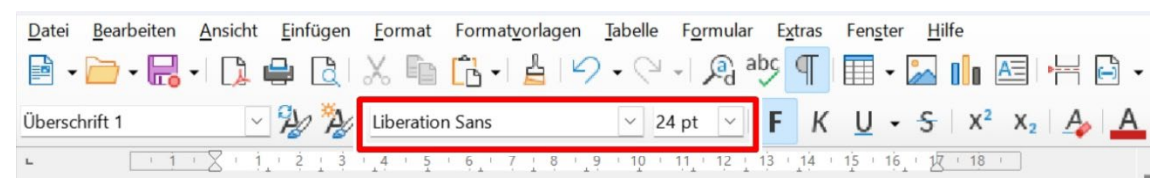

#### c) **Zeilenabstand:**

Damit der Text auch bei verringerter Sehkraft lesbar bleibt, sollte der Zeilenabstand mindestens das 1,25-fache, idealerweise das 1,5-fache **betragen** ("Format – Abstand – Zeilenabstand:  $1,5$ ")

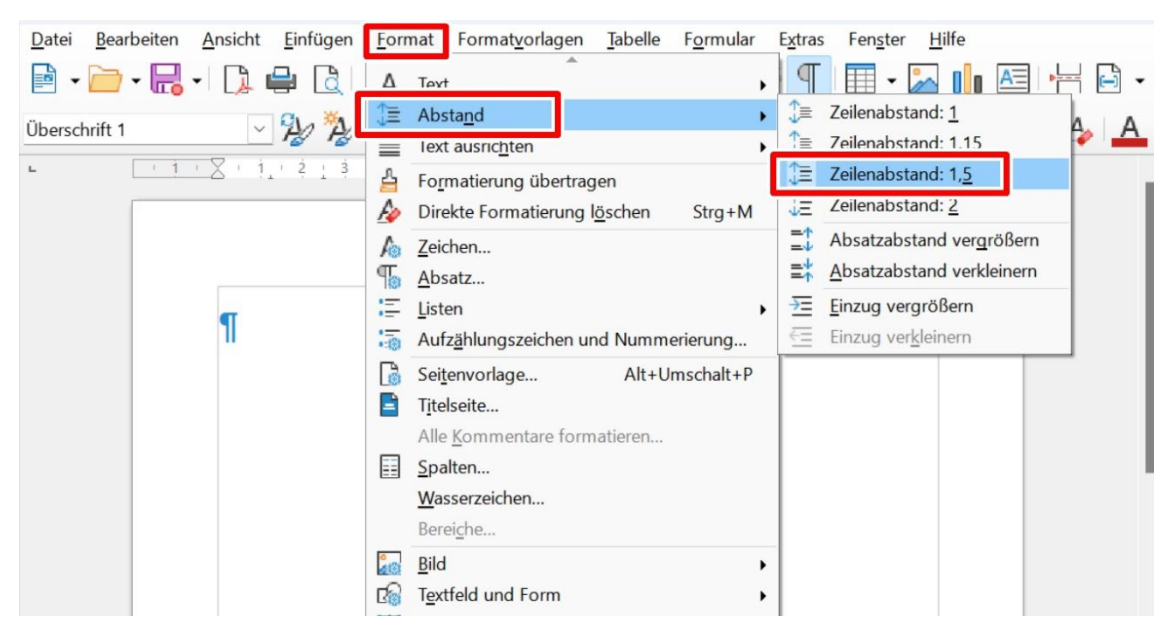

#### d) **Textfluss:**

Texte müssen zugunsten der Lesbarkeit linksbündig im Flattersatz ausgerichtet werden. Der üblicherweise verwendete Blocksatz kann den Text verzerren und unleserlich machen. Um den linksbündigen Flattersatz einzustellen, können Sie entweder im unteren Menüband auf das entsprechende Symbol klicken oder den Text markieren und "Format-Text ausrichten – Links" auswählen

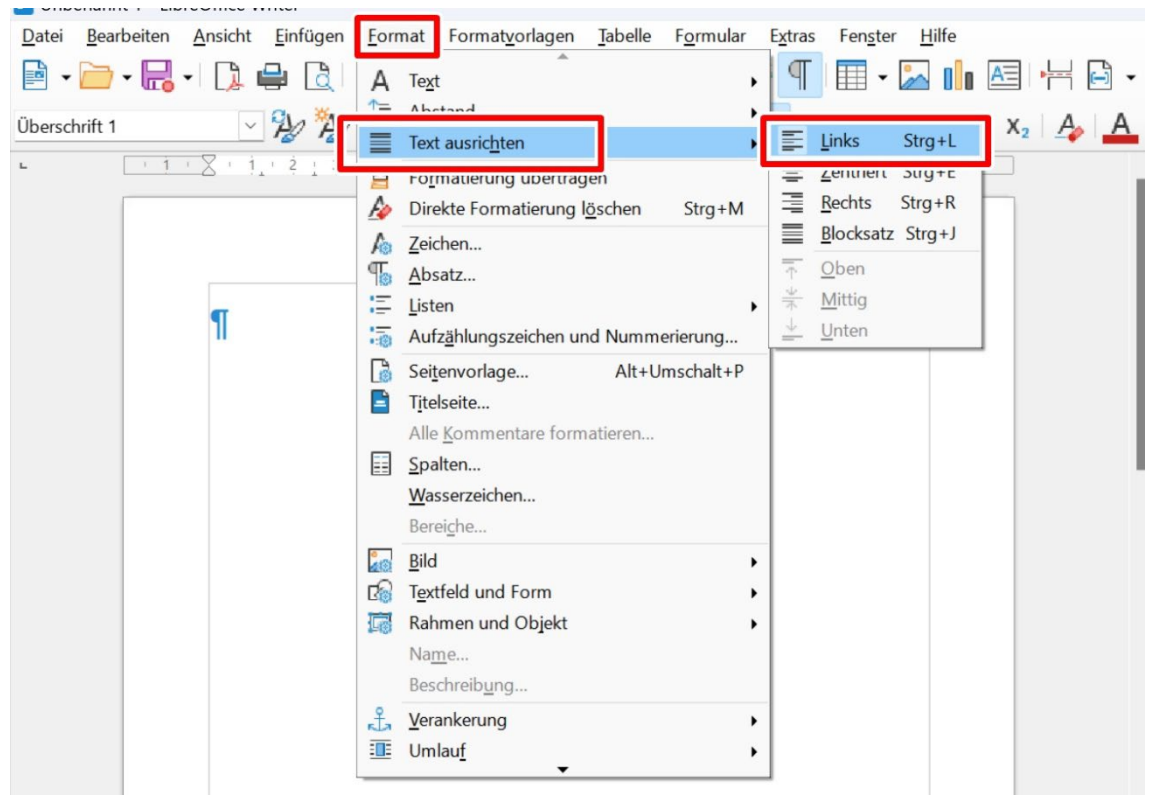

# e) **Sonderformatierungen**:

Bei den Formatvorlagen sind Hervorhebungen sparsam einzusetzen, da der speziell formatierte Text schnell unleserlich werden kann. Vor allem ist darauf zu achten, das komplette Dokument mit Programm eigenen Funktionen zu formatieren. Wichtig: Manuelle Formatierungen mit Enter und Tabulator sind zu vermeiden, da diese Eingaben in manchen Screenreadern einzeln vorgelesen werden und den Lesefluss damit stark stören. Statt Umbrüche mit Enter einzugeben, können Umbrüche bei Bedarf über "Einfügen – Umbrüche – Manuellen Zeilenumbruch einfügen" eingefügt werden.

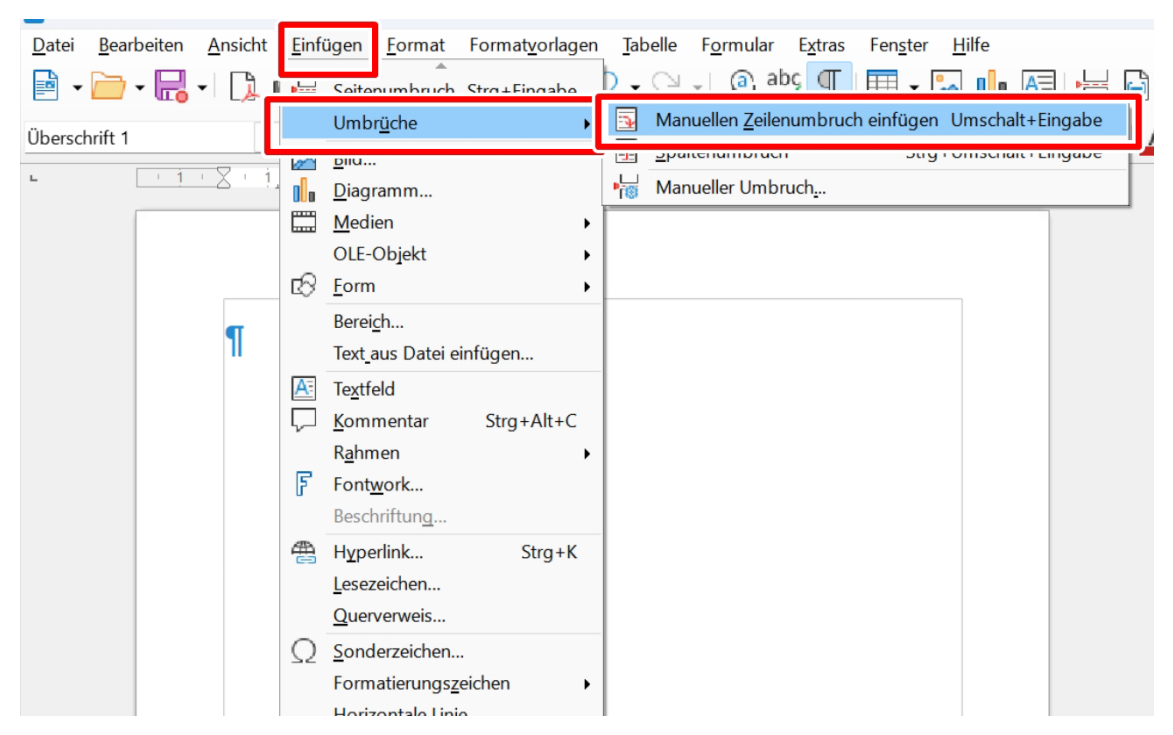

Ansonsten ist es vorzuziehen, die Abstände direkt in der Formatvorlage einzustellen: "Ansicht – Formatvorlagen", Rechtsklick auf entsprechende Formatvorlage und "Ändern". Unter "Einzüge und Abstände – Abstand" kann nun ein entsprechend großer Abstand zum nächsten Textblock eingefügt werden.

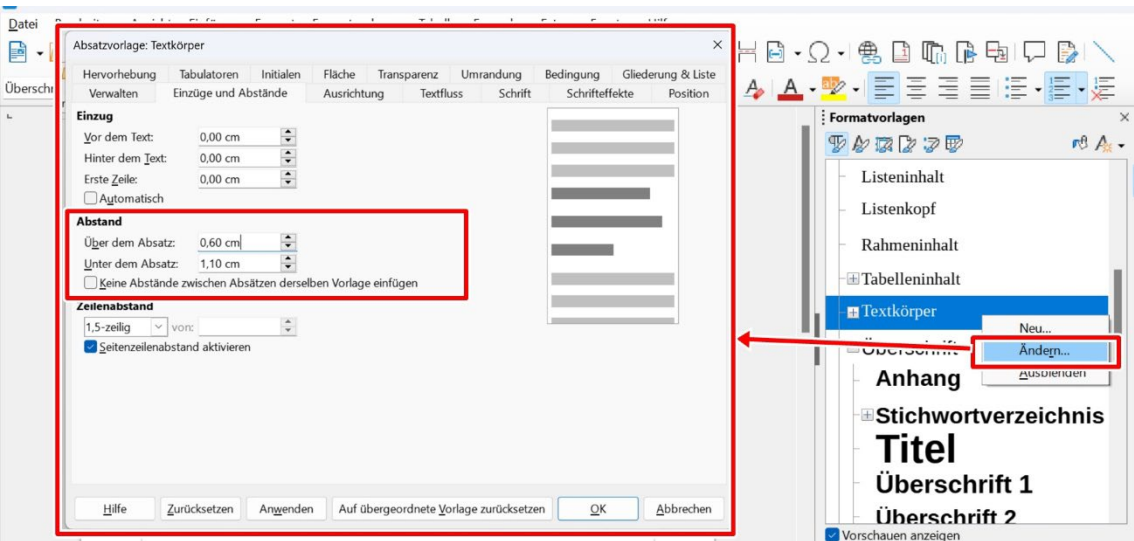

Mit der Tastenkombination "Strg + F10" oder durch Klicken auf das entsprechende Symbol in der mittleren Menüleiste können die vorhandenen Absatzmarken und weitere Formatierungssymbole eingeblendet und überprüft werden.

# **Textstruktur**

Die Textstruktur ist wesentlich für die Gestaltung barrierearmer Textdateien. Ihr Dokument lässt sich unter Verwendung von Word-Funktionen in Spalten, Listen oder Fließtext strukturieren. Dies dient nicht nur der allgemeinen Übersichtlichkeit, sondern erleichtert auch die Gestaltung der Texte. Die folgenden Hinweise dienen zudem der korrekten Auslesbarkeit durch Screenreader.

# a) **Struktur:**

Das Dokument muss klar und konsistent strukturiert werden, damit der Inhalt für alle logisch und leserlich ist. Die korrekte Struktur kann in der Gliederungsansicht überprüft werden (Ansicht – Navigator). In dem sich nun öffnenden kleinen Fenster kann auf das Plus-Symbol bei "Überschriften" geklickt werden, um die korrekten Überschriftenebenen zu überprüfen.

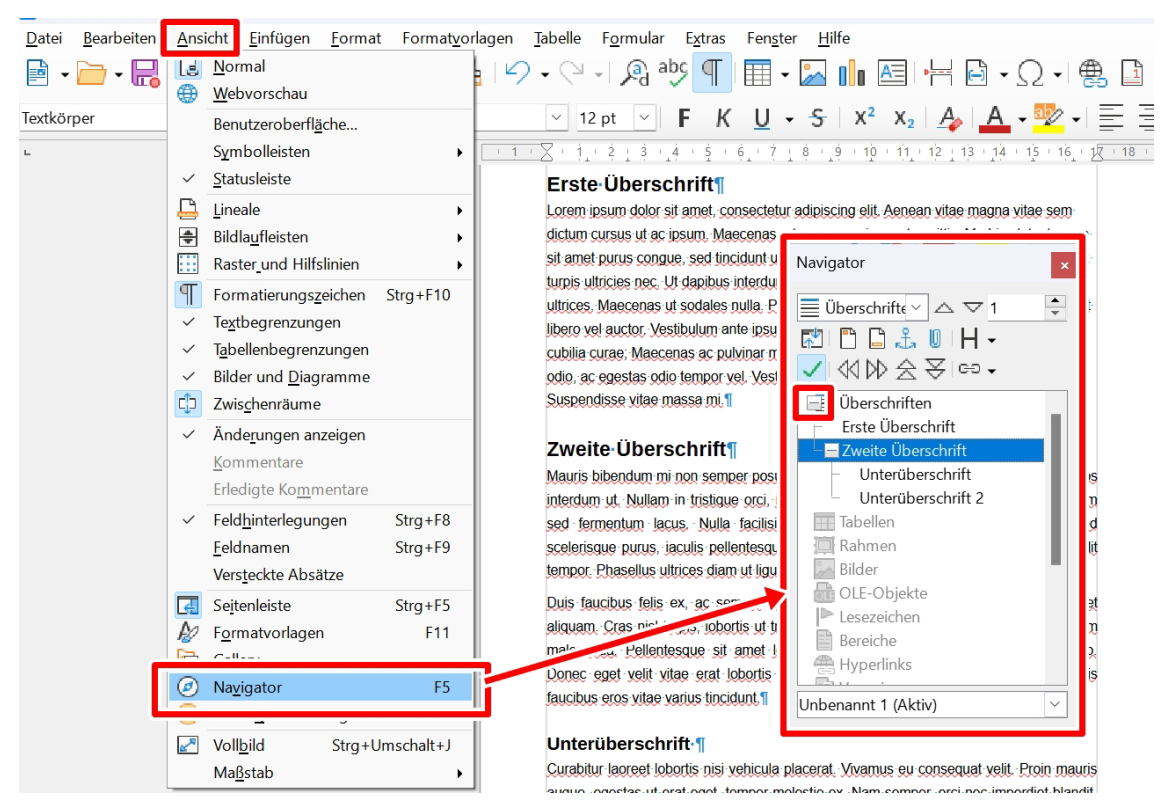

Eine fehlerhafte Struktur führt zu falscher Lesereihenfolge bei Screenreadern.

# b) **Spalten**:

Aus soeben genannten Gründen sind auch Textspalten nicht manuell zu gestalten, sondern mit automatischen Spalten (Format – Spalten). Der Text wird in die gewählte Anzahl an Spalten aufgeteilt, Breite und Abstand können individuell angepasst werden.

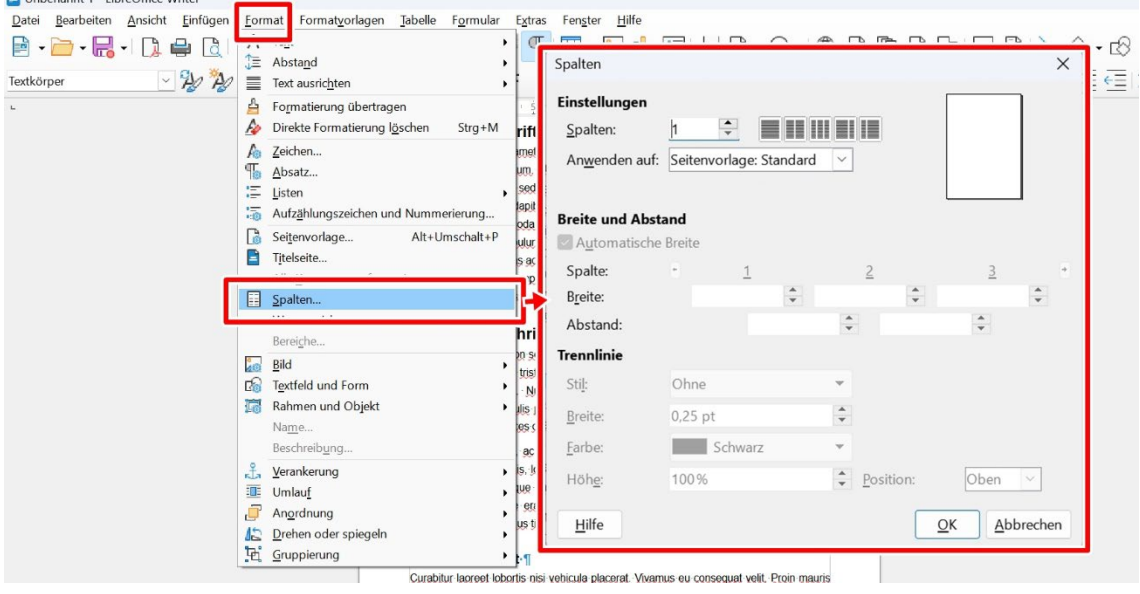

#### c) **Listen**:

Listen und Aufzählungen müssen über entsprechende Funktionen eingestellt werden, damit Screenreader den Text als Listentyp erkennen und auslesen können. Manuelle Listen sind zu meiden, stattdessen können unter "Format -Listen" Listen eingefügt werden (Ungeordnet = Aufzählungslisten ohne Nummerierung, Geordnet = Nummerierte Listen).

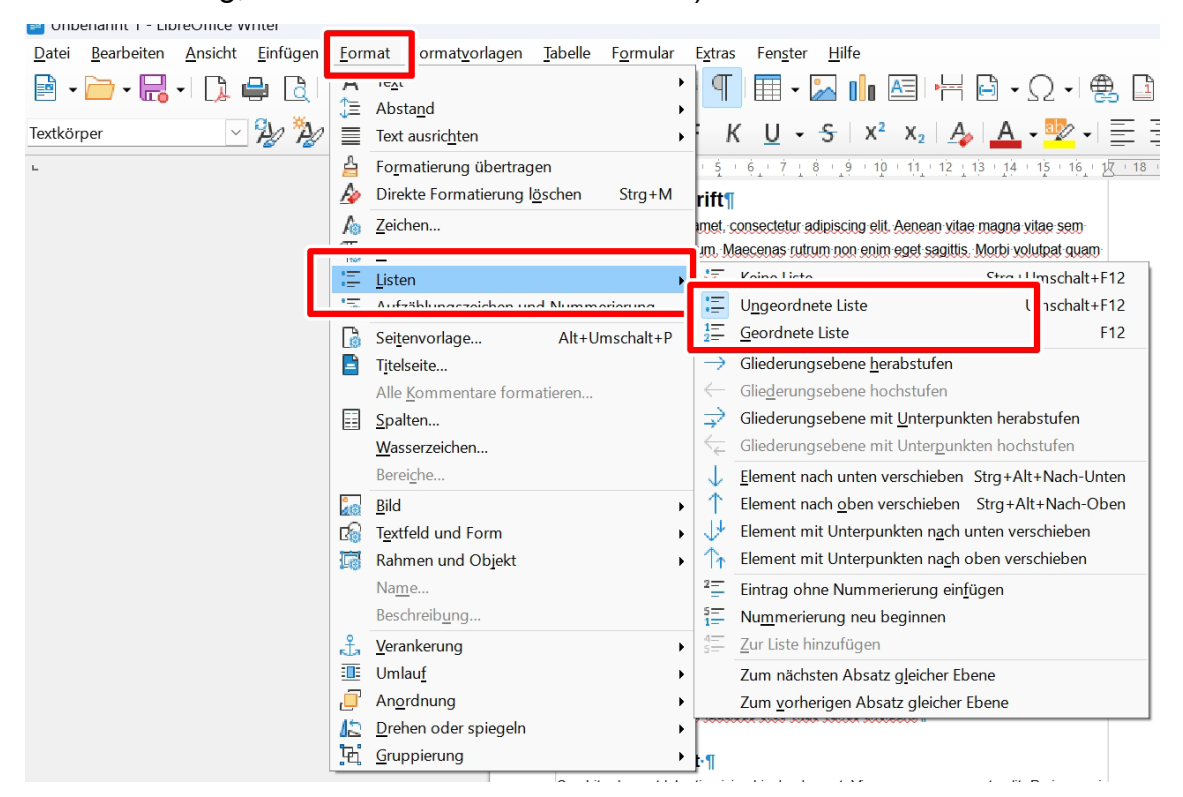

Über "Format – Listen / Aufzählungszeichen und Nummerierung" können außerdem verschiedene Typen von Aufzählungszeichen ausgewählt werden: Ungeordnet, Gliederung (= Mehrebenenlisten) und Bild (= Aufzählungslisten mit Grafiken als Aufzählungszeichen). Unter "Position" und "Anpassen" kann die Formatierung der Liste geändert werden. Tipp: Römische Zahlen als Aufzählungszeichen sollten vermieden werden.

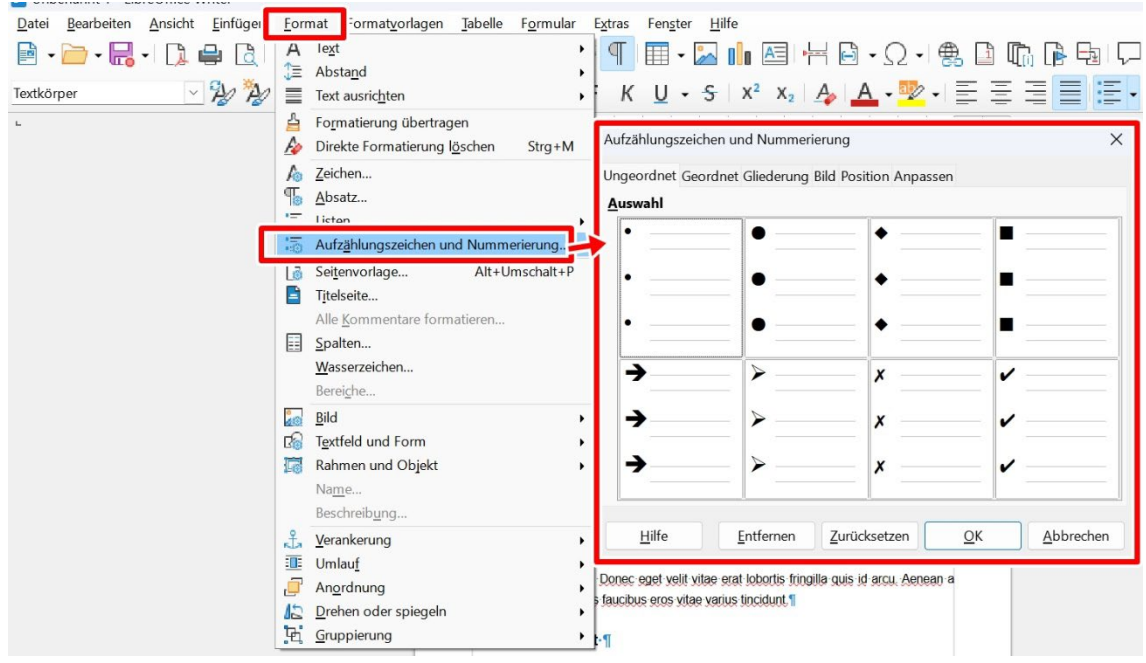

# d) **Seitenzahlen:**

Diese sind zur Orientierung unabdingbar und daher immer einzufügen).

(Einfügen – Seitennummer).

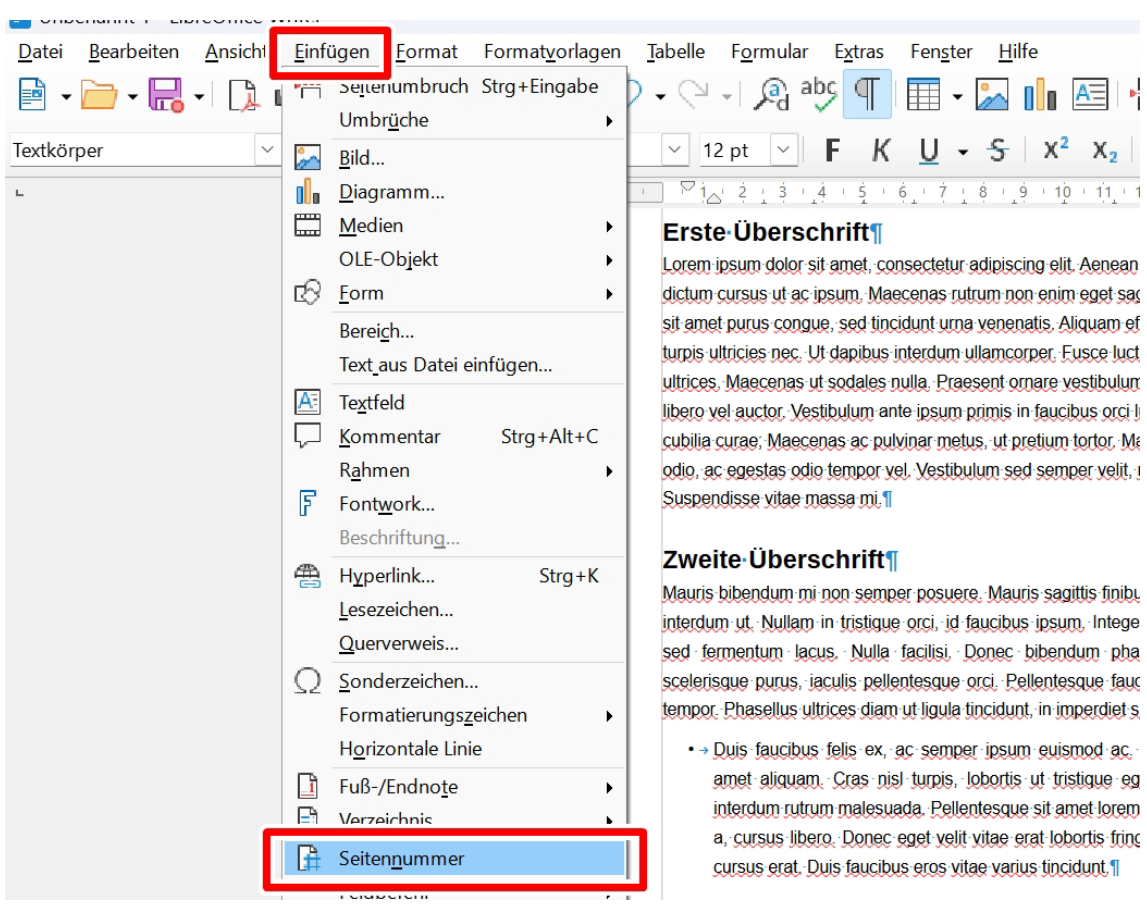

# e) **Inhaltsverzeichnis**:

Für diverse Funktionen und Screenreader ist ein automatisches Inhaltsverzeichnis notwendig. Demnach wird das Inhaltsverzeichnis über LibreOffice Writer integriert und angepasst (Einfügen – Verzeichnis – Verzeichnis). Hier öffnet sich ein Fenster, in dem unter "Typ" in einem Drop-Down-Menü "Inhaltsverzeichnis" ausgewählt werden kann. Wichtig ist, dass unter "Erzeugen aus" der Haken bei "Gliederung" aktiviert ist. Damit basiert das interaktive

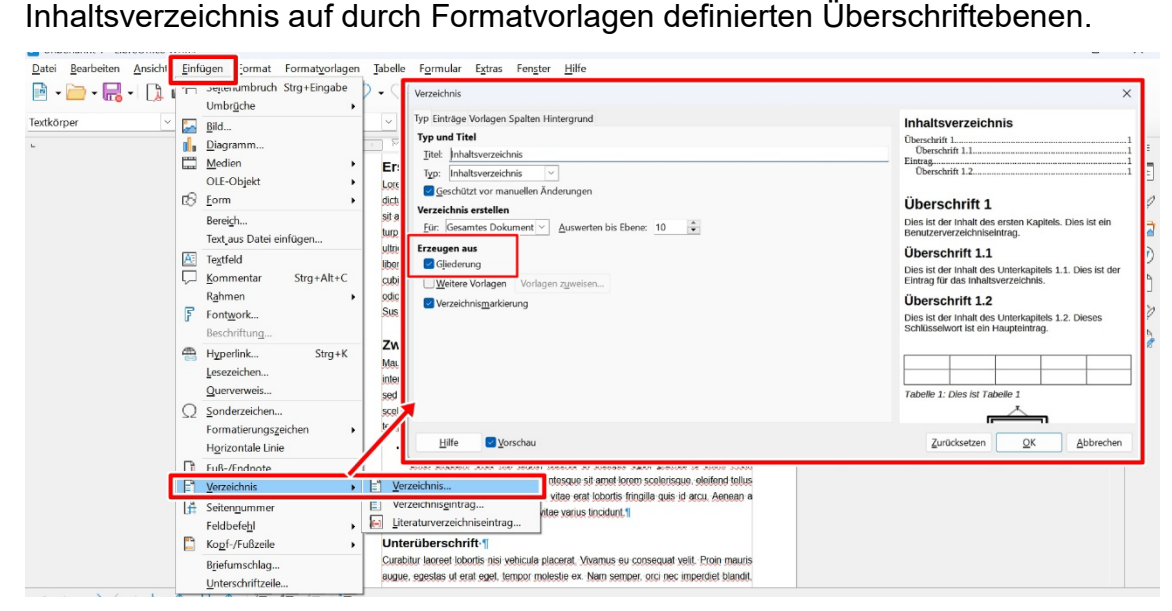

# f) **Kopf- und Fußzeilen:**

Diese sind für einige Screenreader nicht auslesbar, daher darf hier keine für das Verständnis relevante Information enthalten sein.

# g) **Silbentrennung:**

Bei der manuellen und automatischen Silbentrennung zur Trennung von Wörtern muss unter "Format – Absatz – Textfluss – Silbentrennung" der Haken bei "Automatisch" deaktiviert sein.

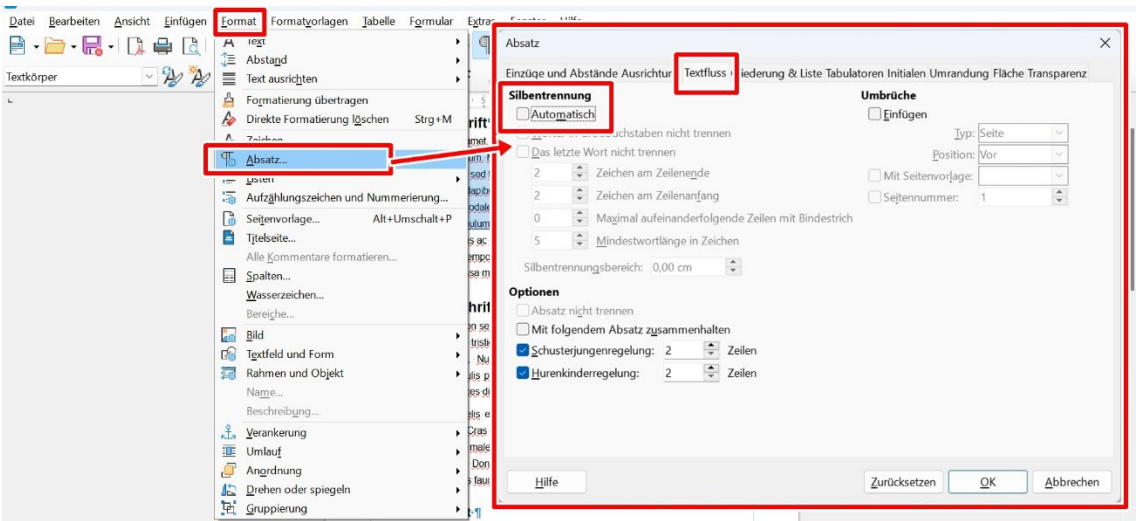

Dies hat mehrere Gründe: Sie wird bei der Umwandlung zur PDF nicht immer korrekt übertragen, teils lesen Screenreader Bindestriche als "Bindestrich" vor und für Personen mit Lernschwierigkeiten oder Lese-Rechtschreibschwäche erschweren Bindestriche die Leserlichkeit.

# **Grafiken, Tabellen und Weblinks**

Damit die Inhalte von Grafiken und Tabellen auch auf einem nicht-visuellen Kanal nachvollzogen werden können, sind bestimmte Einstellungen zu berücksichtigen. Diese werden im Folgenden erläutert und fördern die Zugänglichkeit für alle.

# a) **Bildeigenschaften:**

Verwendete Bilder müssen für alle verständlich sein. Dafür müssen eine angemessene Größe und Auflösung verwendet werden. Auch muss der Inhalt in schwarz-weißer Ansicht noch erkennbar sein.

# b) **Grafiklayout:**

Damit eingebettete Bilder in LibreOffice Writer von Screenreadern erkannt und ausgelesen werden, muss die Grafik als Zeichen verankert werden (Rechtsklick auf die Grafik – Verankerung – Als Zeichen).

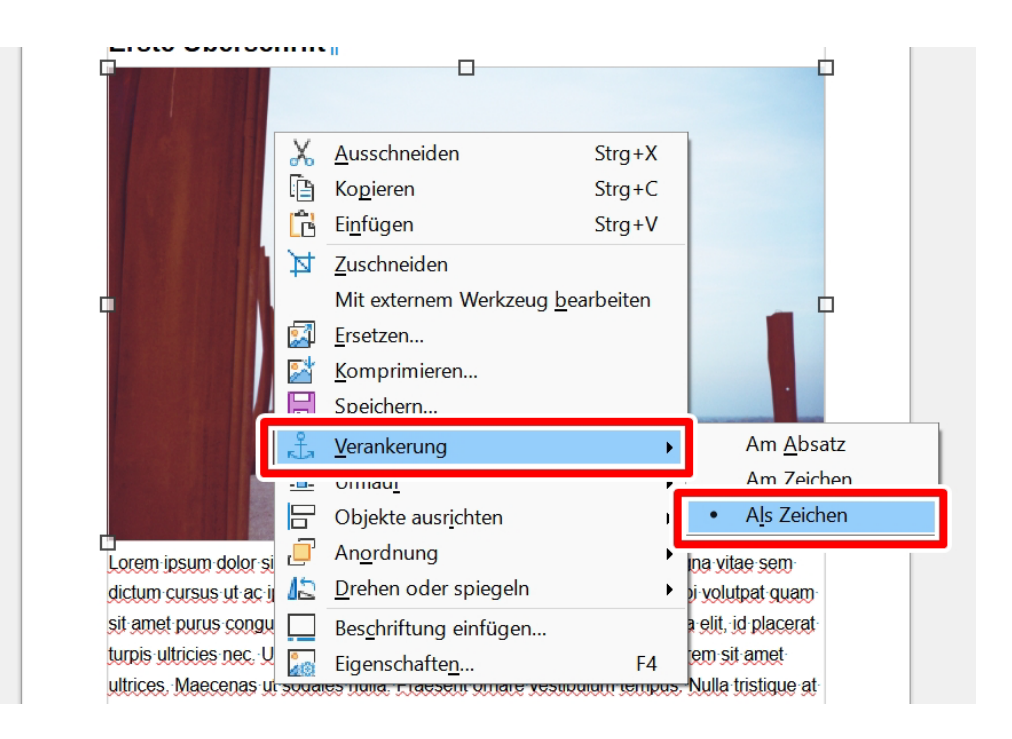

#### c) **Tabellen:**

Unter "Tabelle – Tabelle einfügen" kann eine neue Tabelle erstellt werden. Hier öffnet sich ein Fenster, in dem die Anzahl der Spalten und Zeilen der Tabelle angegeben werden kann. Handelt es sich bei der ersten Zeile um Überschriften der darunterliegenden Zellen, muss der Haken bei "Optionen -Überschrift" aktiviert werden.

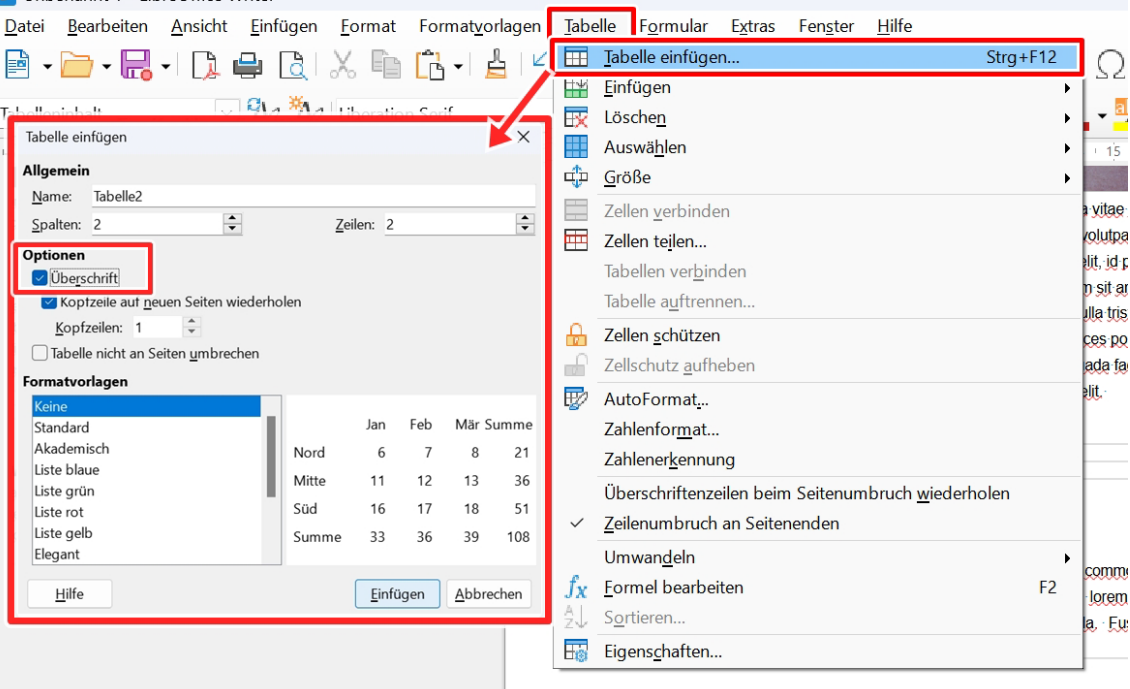

Zudem sind Tabellen nur für Tabellendaten und nicht zur Layoutgestaltung zu verwenden. Da Screenreader Tabellen Zeile für Zeile auslesen, muss jede Zeile die gleiche Anzahl an Spalten aufweisen.

#### d) **Alternativtext:**

Alle Informationen aus grafischen Elementen und Tabellen müssen, entsprechend dem Mehrkanal-Prinzip auch auf einem nicht-visuellen Kanal vermittelt werden. Dazu verwendet man einen Alternativtext, der in LibreOffice Writer eingefügt werden kann (Rechtsklick auf die Grafik – Eigenschaften). Es öffnet sich ein Fenster und unter "Optionen" kann der Alternativtext eingefügt werden.

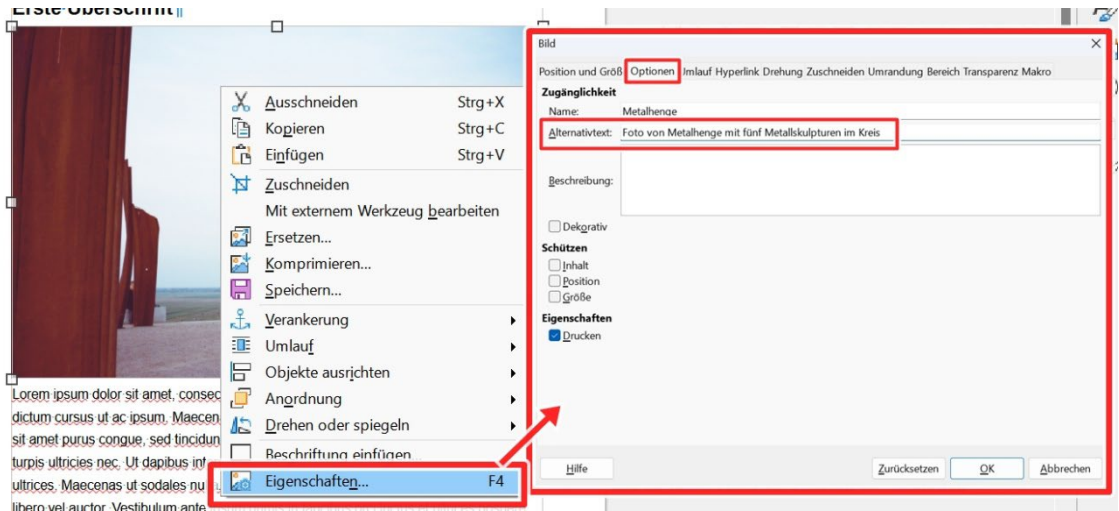

Dienen Grafiken lediglich zur Gestaltung des Layouts und transportieren keinen relevanten Inhalt, muss hier statt einem Alternativtext der Haken bei "Dekorativ" aktiviert werden. Dadurch liest der Screenreader diese Grafik nicht mit aus. Dagegen ist ein Alternativtext für inhaltlich wichtige Grafiken notwendig, damit sich Menschen mit Sehbehinderung relevante Inhalte durch einen Screenreader vorlesen lassen können. Ein Alternativtext ist zum Beschreiben der Kernaussage der Grafik knapp, präzise und objektiv zu formulieren. Alles, was auf der Grafik zu sehen ist, sollte sachlich beschrieben werden, sodass Sehenden und Nicht-Sehenden der gleiche Inhalt vermittelt wird. Als Orientierung gilt, die Bildbeschreibungen inhaltlich immer gleich aufzubauen und bei der Beschreibung vom Allgemeinen zum Detail zu gehen.

#### e) **Links:**

Links und Querverweise müssen im Text als solche erkennbar sein. Sie sind

entsprechend als Link zu formatieren und mit Linktext zu beschriften (Einfügen

– Hyperlink). Der Linktext enthält den aussagekräftigen Namen der Zielseite.

Achten Sie auf die Angabe eines funktionierenden Linkziels.

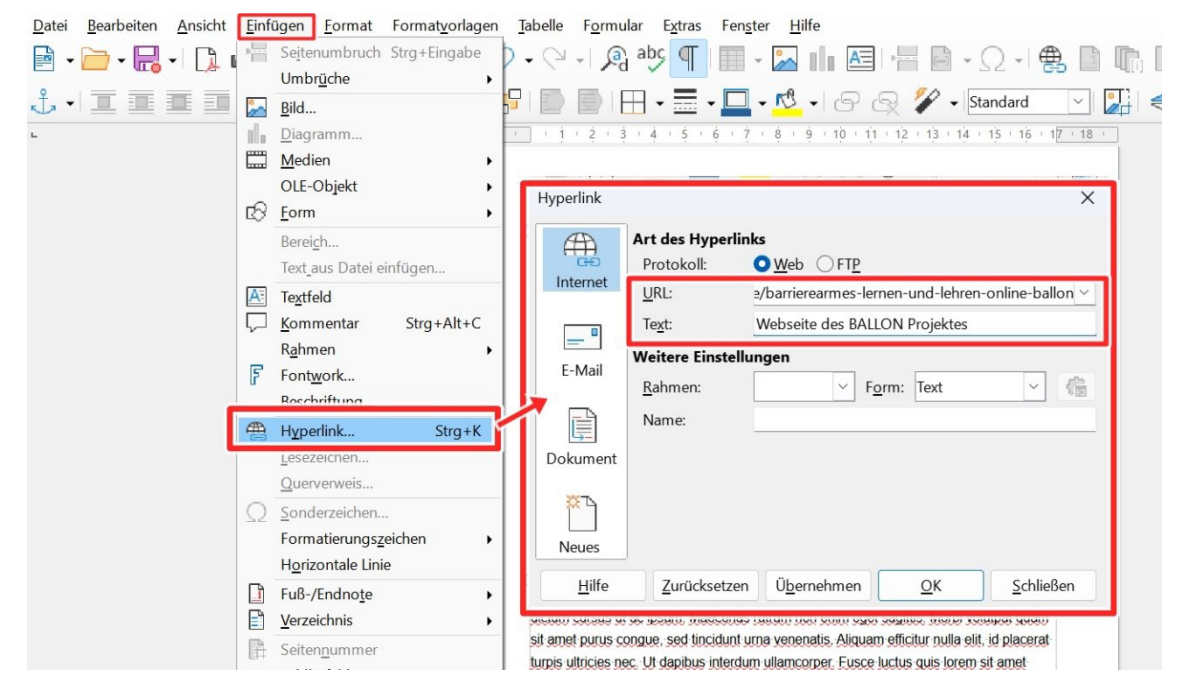

# **Dokumenteigenschaften**

Auf dieser Ebene finden Sie Hinweise zu Einstellungen, die Sie unabhängig vom Inhalt Ihres Dokumentes vornehmen sollten, um die Zugänglichkeit Ihres Textes zu erhöhen. Diese Punkte sind gerade bei zu publizierenden Dateien sinnvoll.

# a) **Metainformationen:**

Die Zugänglichkeit erfordert vorhandene Dokumenteigenschaften (Datei – Eigenschaften - Beschreibung).

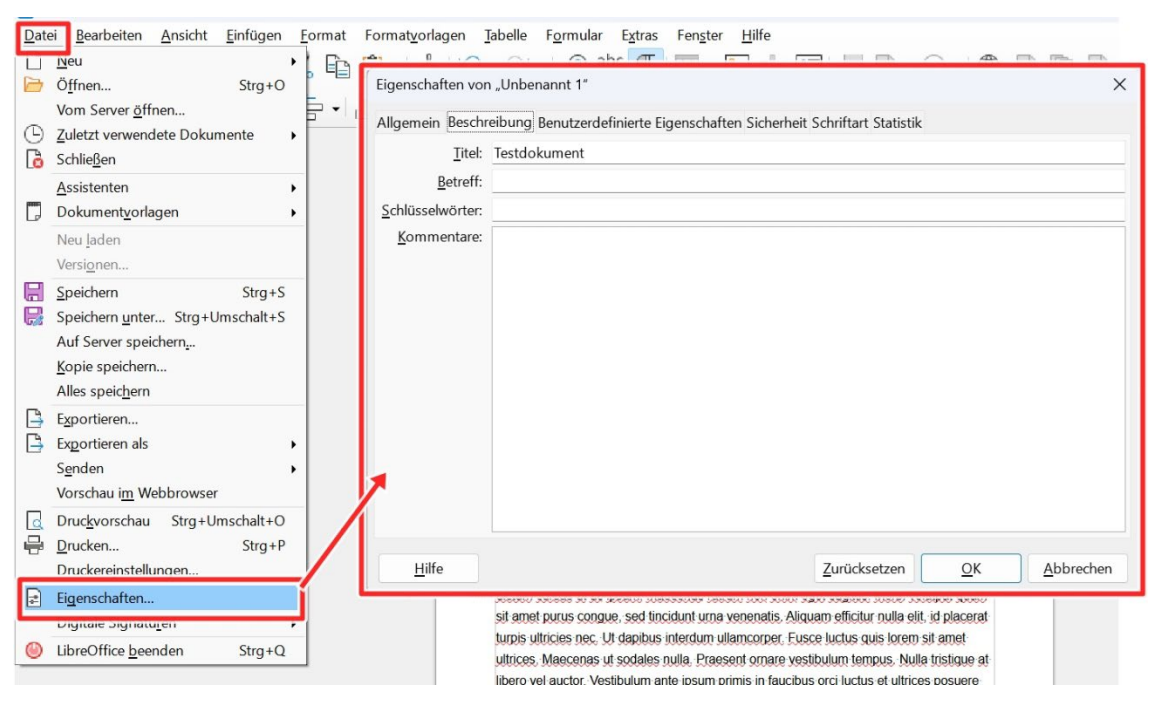

Hier sollte mindestens der Dokumententitel eingetragen werden. Der Dokumententitel unterscheidet sich von dem Dokumentennamen. Der Dokumentenname kann durch das Speichern des Dokumentes erstellt werden (Datei – Speichern unter). Auch der Betreff, also das Thema des Dokuments, sowie Schlüsselwörter und Kommentare können hilfreich sein, vor allem für die Auffindbarkeit im Internet (Suchmaschinen).

#### b) **Dokumentsprache:**

Für das korrekte Auslesen eines Textdokumentes durch Screenreader sind korrekt eingestellte Dokumentsprachen bedeutend. Diese können jedem Dokument individuell zugewiesen werden (Extras – Sprache – für den gesamten Text). Die eingestellte Dokumentsprache muss identisch mit der Sprache des Textinhalts sein, ansonsten kann es Auslesefehler bei Screenreadern geben. Einzelne Abschnitte im Dokument können mit einer anderen Spracheinstellung hinterlegt werden. Dafür markiert man den fremdsprachigen Text und ändert die Sprache über "Extras – Sprache – Für Auswahl".

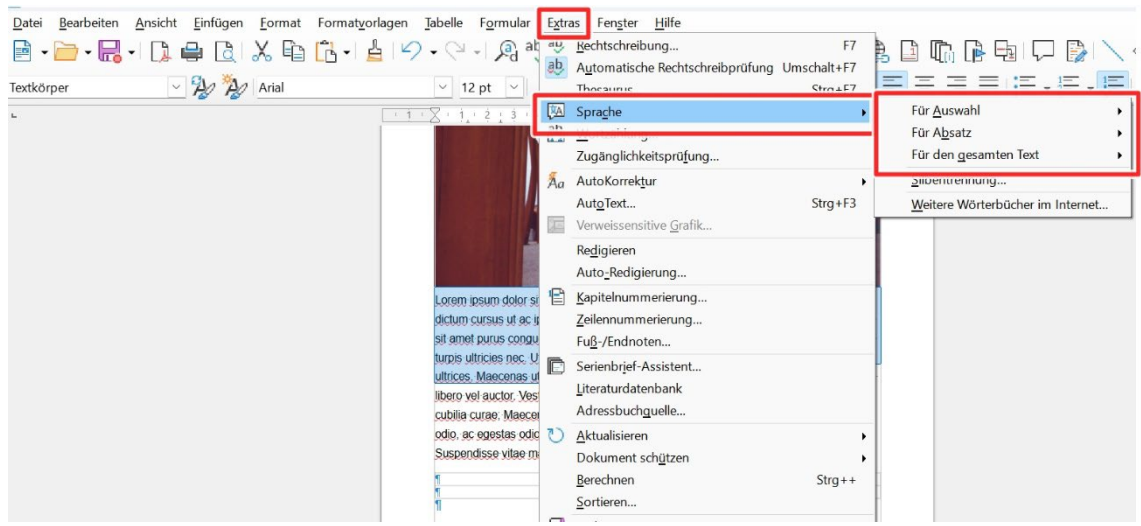

# **Weitere Hinweise zu Barrierearmut**

Hier werden weitere, allgemeine Kriterien benannt, die die Zugänglichkeit Ihres Dokumentes erhöhen sollen und Ihnen helfen sollen, verbliebene Barrieren zu beheben.

#### a) **Sprache:**

Ihre verwendete Sprache sollte sich an der Zielgruppe orientieren. Damit jedoch alle den Inhalt verstehen können, ist eine klare einfache Sprache wichtig: Sätze sollten verständlich formuliert und nicht verschachtelt werden, Abkürzungen und Fremdwörter sollten erklärt oder in einem Verzeichnis aufgelistet werden und es sollte eine geschlechtergerechte Sprache berücksichtigt werden.

# b) **Kontrast:**

Alle Inhalte müssen einen ausreichenden farblichen Kontrast zwischen Vorder- und Hintergrund aufweisen. Kontrastarmer Inhalt stellt für Personen mit Farbenblindheit eine Barriere dar. Rot-Grün-Kombinationen sind generell zu vermeiden. Unter "Weitere Informationen" finden Sie ein Tool zum automatischen Testen von Kontrastverhältnissen. Das Kontrastverhältnis muss mindestens 4,5:1 betragen. Hervorhebungen sollten dem Mehrkanal-Prinzip folgen: Nicht nur Farbeffekt einsetzen, sondern auch den Fettdruck o. Ä. berücksichtigen. Der Inhalt bleibt dadurch auch in schwarz-weißer Ansicht erkennbar.

# c) **Barrierefreiheitsprüfung:**

Die Funktion "Zugänglichkeitsprüfung" (Extras – Zugänglichkeitsprüfung) in LibreOffice Writer deckt einige typische Fehler ab und sollte abschließend immer ausgeführt werden. Nachdem die Prüfung ausgeführt ist, müssen die erkannten Fehler korrigiert werden. Hierfür neben der angezeigten Barriere auf "Zum Problem gehen" klicken.<br>En villenanner i stateville willen

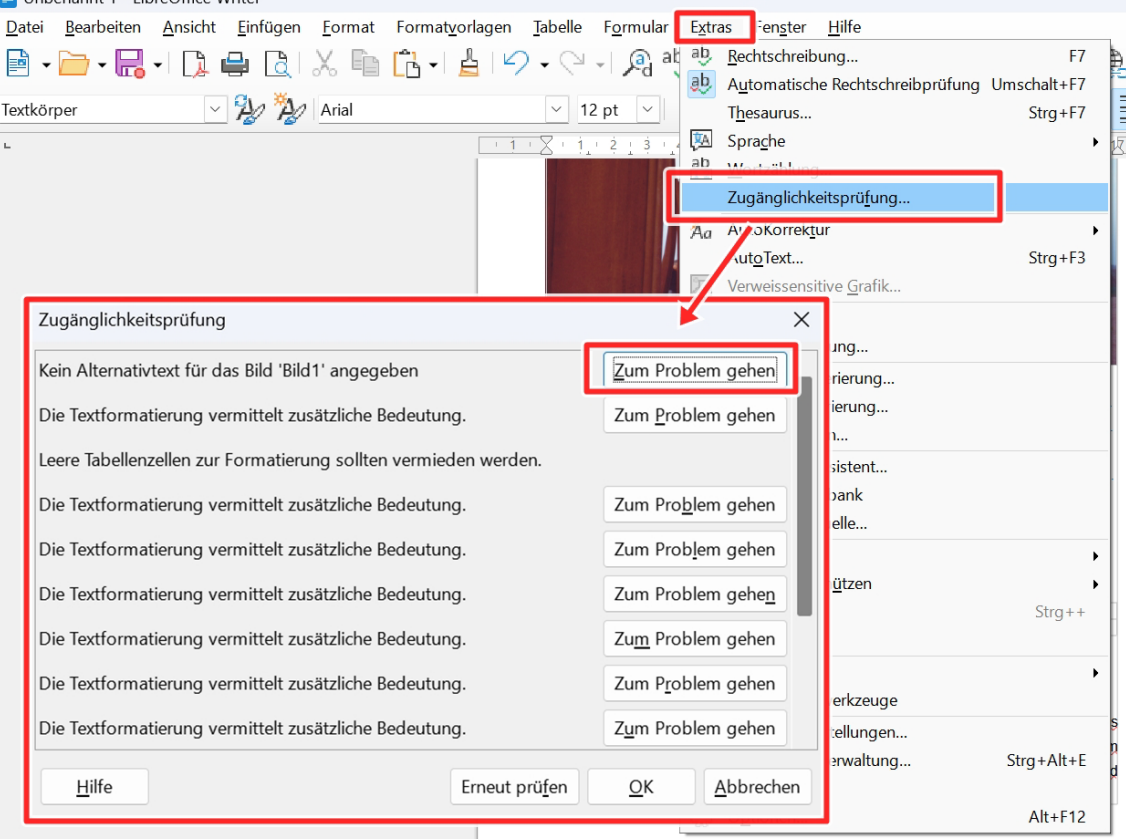

# **1.2. Checkliste LibreOffice Writer**

<span id="page-23-0"></span>Hier finden Sie Hinweise zur Prüfung Ihres LibreOffice-Writer-Dokumentes. Diese sollen Ihnen dabei helfen, bereits erstelltes Material nachträglich auf Barrieren zu prüfen. Dazu rufen Sie Ihr LibreOffice-Writer-Dokument auf und prüfen alle gelisteten Einstellungen Schritt für Schritt. Sollte ein Punkt unklar oder fehlend sein, können Sie das vorherige Kapitel zur Umsetzung heranziehen.

# **Textformatierung und Formatvorlagen**

# **Habe ich meinen Text mit Formatvorlagen formatiert?** ☐

Prüfen Sie, ob Sie sämtlichen Inhalt mithilfe voreingestellter Formatvorlagen formatiert haben.

#### **Verwende ich eine serifenlose Schrift mit mindestens 12pt?** □

Haben Sie eine geläufige und serifenlose Schriftart wie Arial verwendet? Auch muss die Schriftgröße mindestens 12pt betragen.

#### **Beträgt der Zeilenabstand das 1,5-fache?** ☐

Der Zeilenabstand sollte bei Standardfließtext idealerweise das 1,5-fache betragen und das 1,25-fache nicht unterschreiten.

#### **Ist mein Text linksbündig im Flattersatz ausgerichtet?** □

Richten Sie Ihren Text linksbündig im Flattersatz aus. Blocksatz kann zu Leseschwierigkeiten führen.

#### **Sind Sonderformatierungen sparsam und automatisiert eingesetzt?** ☐

Verzichten Sie auf manuelle Formatierungen mit Leerzeichen und Leerzeilen über die Enter-Taste, sondern verwenden Sie entsprechende Funktionen von LibreOffice Writer.

# **Textstruktur**

**Ist die Dokumentstruktur in Gliederungsansicht logisch und einheitlich?** □ Prüfen Sie die korrekte Struktur in der Gliederungsansicht. Eine fehlerhafte Struktur führt zu falscher Lesereihenfolge bei Screenreadern.

**Sind Textspalten automatisch eingestellt worden?** ☐ Textspalten sollten nicht manuell gestaltet sein, sondern mit automatischen Spalten. **Wurden alle Listen über Listen-/Nummerierungsoptionen eingefügt?** ☐

Listen und Aufzählungen müssen über entsprechende Funktionen eingestellt sein, sodass Screenreader diese erkennen und auslesen können.

**Hat mein Dokument vollständige automatisierte Seitenzahlen?** ☐ Seitenzahlen sind zur Orientierung unabdingbar.

**Ist ein automatisches Inhaltsverzeichnis vorhanden?** ☐ Haben Sie das automatische Inhaltsverzeichnis über LibreOffice Writer eingefügt und angepasst?

# **Enthalten Kopf- und Fußzeile keine relevanten Informationen?** ☐

Kopf- und Fußzeile sind für einige Screenreader nicht auslesbar, daher achten Sie darauf, dass hier keine für das Verständnis relevanten Informationen enthalten sind.

**Ist die Silbentrennung deaktiviert?** ☐ Die Silbentrennung sollte zugunsten der (Aus-)Lesbarkeit deaktiviert sein.

# **Grafiken, Tabellen und Weblinks**

# **Sind alle Bilder in ausreichender Größe und Auflösung eingebettet?** ☐

Generell sollten Sie nur Bilder verwendet haben, deren Größe und Auflösung einer zugänglichen Qualität entspricht. Auch sollen die Informationen in schwarz-weißer Ansicht noch zugänglich sein.

**Haben alle Tabellen eine Kopfzeile und Beschriftung?** ☐

**Haben alle Zeilen eine identische Anzahl an Spalten?** ☐

# Da Screenreader Tabellen Zeile für Zeile auslesen, sollte in Ihrer Tabelle jede Zeile

25

# **Haben alle Links einen Linktext?** ☐

ausgelesen werden können.

verwendet werden.

Sind alle Links als Link formatiert und mit Linktext beschriftet? Dieser muss den Inhalt bzw. das Ziel angeben.

# **Dokumenteigenschaften**

die gleiche Anzahl an Spalten aufweisen.

# **Sind die wesentlichen Metainformationen ausgefüllt?** ☐

Sind Dokumenteigenschaften vorhanden bzw. korrekt? Ergänzen Sie bei Bedarf zumindest den Dokumenttitel

# **Sind alle Bilder als Zeichen verankert?** ☐

Prüfen Sie, ob unter "Rechtsklick auf Grafik – Verankerung" die Option "Als Zeichen" ausgewählt wurde.

# **Wurden Layoutgrafiken als dekorativ markiert?** □

Dienen Grafiken lediglich zur Gestaltung des Lavouts, so müssen iene als "dekorativ" markiert sein.

# **Haben alle Grafiken einen sinnvollen Alternativtext?** ☐

Entsprechend dem Mehrkanal-Prinzip müssen Informationen in Grafiken auch auf einem nicht-visuellen Kanal vermittelt werden. Dazu muss jede Grafik einen Alternativtext als Bildbeschreibung aufweisen.

Prüfen Sie bei allen Tabellen, ob eine Kopfzeile definiert wurde und ob eine korrekte

**Werden Tabellen nur für Tabellendaten verwendet?** ☐

Tabellen sollten ausschließlich für Tabellendaten und nicht zur Layoutgestaltung

Beschriftung vorliegt, damit die Tabellen korrekt durch einen Screenreader

#### **Ist die Dokumentsprache korrekt eingestellt?** ☐

Die eingestellte Dokumentsprache sollte identisch mit der Sprache Ihres Textinhalts sein, dies gilt für das komplette Dokument sowie ggf. einzelne anderssprachige Abschnitte.

#### **Weitere Hinweise zu Barrierearmut**

#### **Ist meine verwendete Sprache zielgruppenorientiert?** □

Die verwendete Sprache sollte sich an den Zielgruppen orientieren und darüber hinaus auch den üblichen Vorgaben der Universität Bremen entsprechen.

#### **Ist die Sprache leicht verständlich?** ☐

Prüfen Sie Ihren Inhalt auf klare einfache Sprache mit verständlichen Sätzen bzw. Stichpunkten. Auch im universitären Umfeld erleichtert dies Lehren und Lernen.

# **Erklärungen oder Verzeichnisse für Abkürzungen und Fremdwörter?** ☐

Haben Sie alle Abkürzungen und Fremdwörter erklärt oder in einem Verzeichnis aufgelistet?

# **Ist der Farbkontrast ausreichend hoch (mind. 4,5:1 Ratio)?** □

Prüfen Sie Ihren Inhalt auf einen ausreichenden Kontrast - sowohl bei schwarz-weiß als auch buntem Inhalt. Es sollen keine Rot-Grün-Kontraste vorhanden und der Inhalt in schwarz-weiß noch erkennbar sein.

#### **Sind farblich vermittelte Informationen doppelt hervorgehoben?** ☐

Hervorhebungen sollten dem Mehrkanal-Prinzip folgen: Setzen Sie nicht nur Farbeffekt ein, sondern auch den Fettdruck etc.

# Wurde die Barrierefreiheitsprüfung durchgeführt; Fehler korrigiert? □

Abschließend sollte die LibreOffice Writer-interne Zugänglichkeitsprüfung ausgeführt und die erkannten Fehler korrigiert werden.

# **Weitere Informationen**

<span id="page-27-0"></span>BFIT-Bund. (2023). Barrierefreie Dokumente in Lernkontexten: Eine Handreichung (Deutsche Rentenversicherung Knappschaft-Bahn-See, Hrsg.). Überwachungsstelle des Bundes für Barrierefreiheit von Informationstechnik: [https://handreichungen.bfit](https://handreichungen.bfit-bund.de/bf-dokumente-lernkontext/)[bund.de/bf-dokumente-lernkontext/](https://handreichungen.bfit-bund.de/bf-dokumente-lernkontext/) 

Contrast Checker: [https://contrastchecker.com](https://contrastchecker.com/) 

Corporate Design der Universität Bremen: <http://www.uni-bremen.de/corporatedesign>

KIS, Universität Bremen (2023): Leitfaden für Lehrende. Unterstützung für eine barrierefreie Lehre:

[https://www.uni-bremen.de/fileadmin/user\\_upload/sites/kis/Broschueren/Leitfaden\\_fu](https://www.unibremen.de/fileadmin/user_upload/sites/kis/Broschueren/Leitfaden_fuer_Lehrende_2307.pdf) [er\\_Lehrende\\_2307.pdf](https://www.unibremen.de/fileadmin/user_upload/sites/kis/Broschueren/Leitfaden_fuer_Lehrende_2307.pdf) 

ZMML, Universität Bremen (2021): Zugängliche Digitale Lehre. Tipps für Lehrende: Allgemein, Vorlesungen und Seminare, barrierearme Dokumente und PowerPoint-Präsentationen:

<https://www.uni-bremen.de/zmml/lehre-digital/zugaengliche-digitale-lehre>

# **Linkverzeichnis**

<span id="page-28-0"></span>Adobe PDF erstellen und Barrierefreiheit prüfen (Acrobat Pro): <https://helpx.adobe.com/de/acrobat/using/create-verify-pdf-accessibility.html>

#### axesPDF:

[axesPDF - Produkte & Services - axes4](https://www.axes4.com/de/produkte-services/axespdf)

# BALLON:

[https://www.uni-bremen.de/digitale-transformation/projekte/barrierearmes-lernen](https://www.uni-bremen.de/digitale-transformation/projekte/barrierearmes-lernen-und-lehren-online-ballon)[und-lehren-online-ballon](https://www.uni-bremen.de/digitale-transformation/projekte/barrierearmes-lernen-und-lehren-online-ballon)

Barrierefreie Informationstechnik-Verordnung (BITV) 2.0: [https://www.gesetze-im-internet.de/bitv\\_2\\_0/BJNR184300011.html](https://www.gesetze-im-internet.de/bitv_2_0/BJNR184300011.html)

Barrierefreie PDFs mit OpenOffice und LibreOffice:

[https://www.netz-barrierefrei.de/wordpress/barrierefreies-publizieren/barrierefreie](https://www.netz-barrierefrei.de/wordpress/barrierefreies-publizieren/barrierefreie-pdfs/barrierefreie-pdfs-mit-openoffice-und-libreoffice/)[pdfs/barrierefreie-pdfs-mit-openoffice-und-libreoffice/](https://www.netz-barrierefrei.de/wordpress/barrierefreies-publizieren/barrierefreie-pdfs/barrierefreie-pdfs-mit-openoffice-und-libreoffice/)

Kofax Power PDF:

[PDF-Software für verbesserte Geschäftsergebnisse | Power PDF | Kofax](https://www.kofax.de/products/power-pdf)

Microsoft Gestalten barrierefreier Word-Dokumente für Personen mit Behinderungen: [https://support.microsoft.com/de-de/topic/gestalten-barrierefreier-word-dokumente](https://support.microsoft.com/de-de/topic/gestalten-barrierefreier-word-dokumente-f%C3%BCr-personen-mit-behinderungen-d9bf3683-87ac-47ea-b91a-78dcacb3c66d)[f%C3%BCr-personen-mit-behinderungen-d9bf3683-87ac-47ea-b91a-78dcacb3c66d](https://support.microsoft.com/de-de/topic/gestalten-barrierefreier-word-dokumente-f%C3%BCr-personen-mit-behinderungen-d9bf3683-87ac-47ea-b91a-78dcacb3c66d)

Nitro PDF:

<https://www.gonitro.com/de/>

Videotutorial: Bestehende PDFs an Standards der Barrierefreiheit anpassen (Universität Potsdam): <https://youtu.be/IcDakLJEu2E>

Web Content Accessibility Guidelines (WCAG) 2.1: <https://www.w3.org/TR/WCAG21/%23contrast-minimum> Web Content Accessibility Guidelines (WCAG) 3: <https://www.w3.org/WAI/standards-guidelines/wcag/wcag3-intro/>

Wie man WCAG 2.0 erfüllt. Eine anpassbare Schnellreferenz zu den Bedingungen (Erfolgskriterien) und Techniken der Richtlinien für barrierefreie Webinhalte 2.0: <https://www.einfach-fuer-alle.de/wcag2.0/uebersetzungen/How-to-Meet-WCAG-2.0/>